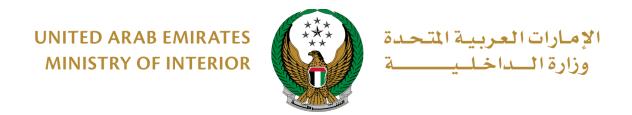

## **Issuance of a Permit for Heavy Vehicle to Pass**

**MOI Services Website** 

**User Manual** 

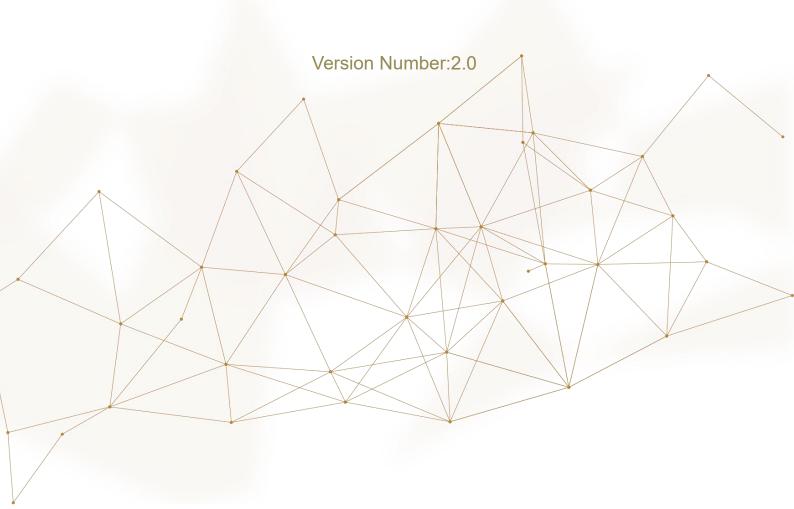

## 1. Access to the Service:

Navigate to Traffic Services and choose Issuance of a Permit for Heavy Vehicle to Pass service from the vehicles services menu then click on start service.

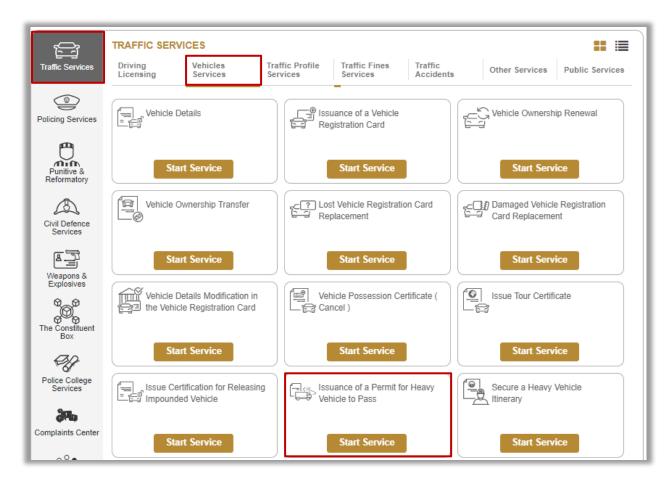

## 2. Service Steps:

1. Choose the company the desired heavy vehicle belongs to.

Note that this service can be used by representatives of companies that are registered in traffic system only.

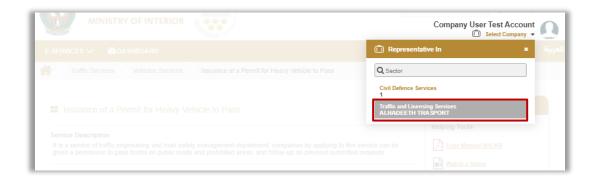

2. To apply for heavy vehicle pass permit click on **New Request** button.

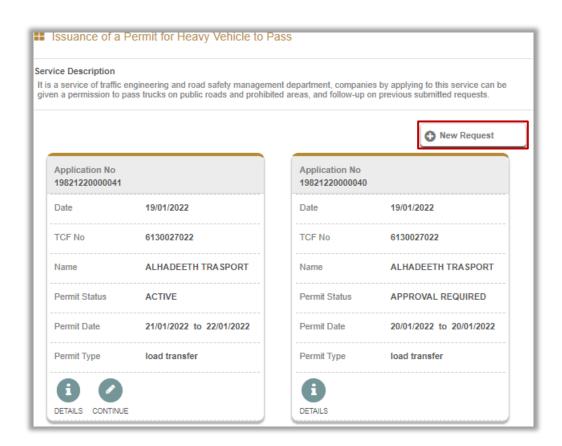

- 3. Add application details which include the following:
- 3.1. Permit type, start and end date and moving time.
- 3.2. Load info which include: load type, load weight, height and more.

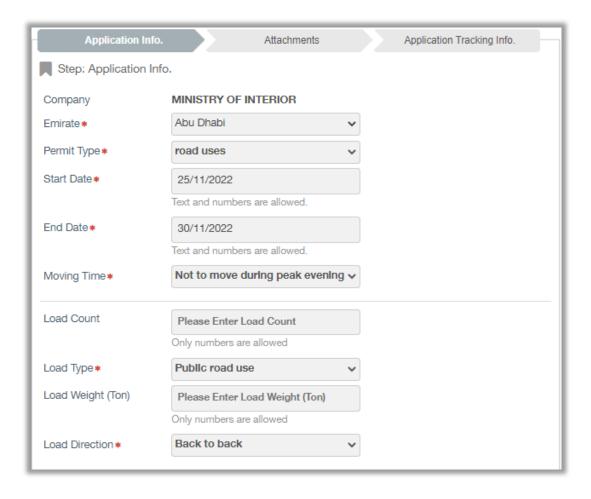

3.3. Load way info which include: vehicle axel, load and unload location and if an escort is needed or not.

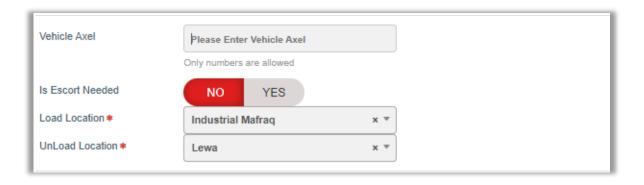

- 3.4. Vehicle info and path information, which can be divided into:
  - 3.4.1. Using all company vehicles by clicking in YES icon.

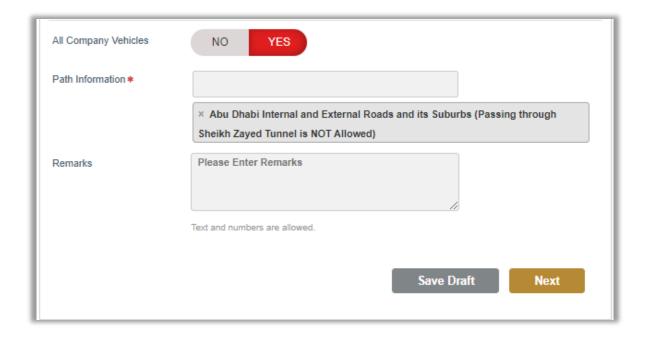

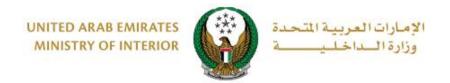

3.4.2. Add vehicle by clicking on **NO** then add vehicle details and click on **Add Vehicle** button.

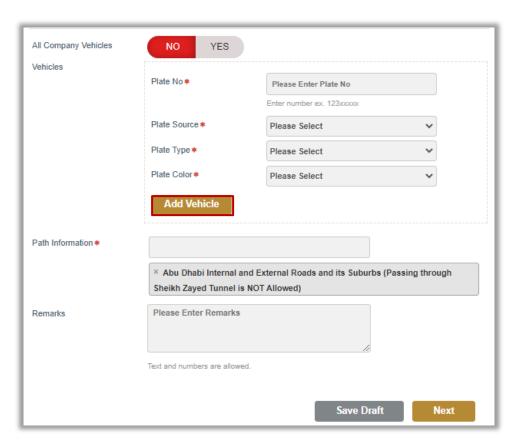

4. Upload company letter attachment then click on **Submit** button.

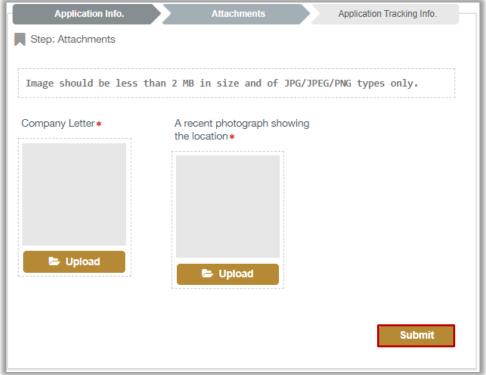

5. A confirmation message appears, click **YES** to submit your application.

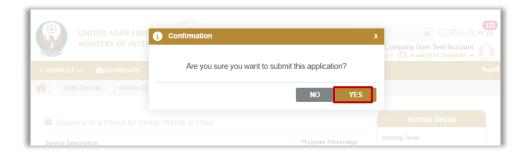

6. You can evaluate your experience in obtaining the service through the customer **pulse** survey screens shown below.

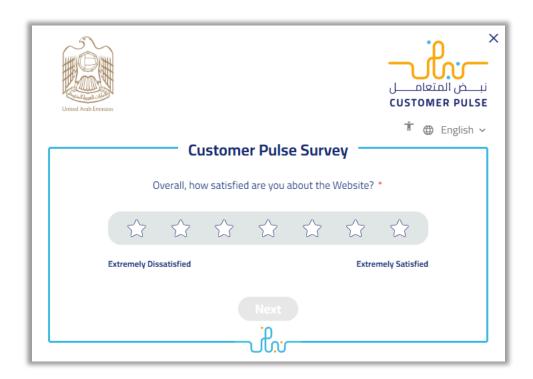

7. Your Request has been submitted successfully, request number and support contact details will be displayed for follow up purposes.

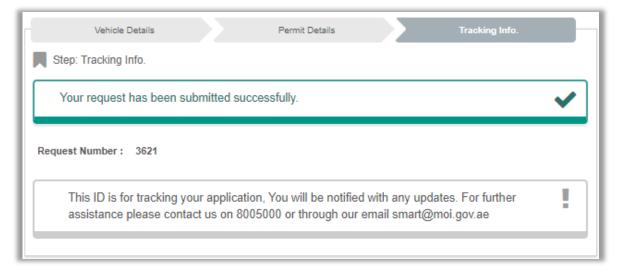